**PG5 Starter Training**  *Applikation Email* **Daniel Ernst | DE02 | 2013-02-25**

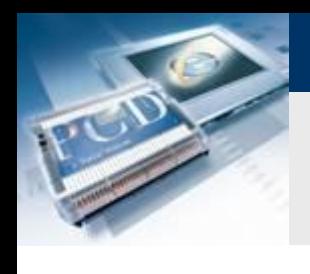

# **Applikation E-Mail Einführung**

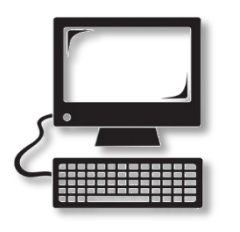

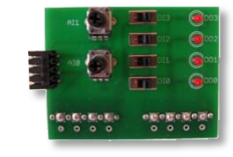

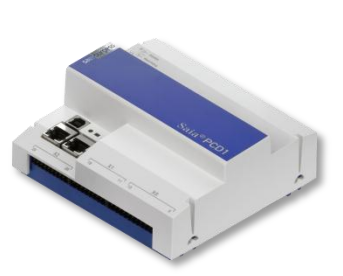

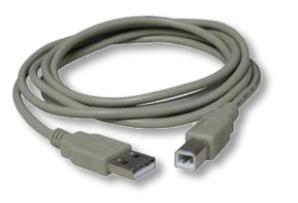

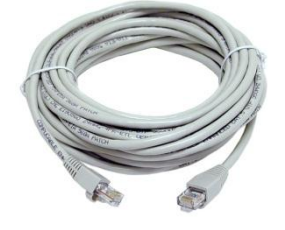

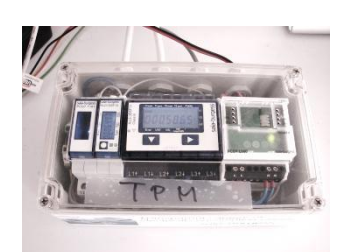

#### **Benötigtes Material:**

- **Notebook oder Computer**
- **PCD1 E-Controller**
- **USB Kabel**
- **Schulungsplatine**
- **Ethernet Kabel**
- **(Energiezähler Starterbox)**

### **Benötigte Software**

- **PG5 Core mindestens Version 2.1.027**
- **Saia® Webeditor 5 (enthalten in PG5 Core)**
- **Java mindestens Version XXX**

### **Benötigte Lektionen**

- **Lektion 1**
- **Lektion 2**
- **Lektion 3 PG5 Core**
- **Lektion 4 Webeditor**
- **(Applikation Energiezähler)**
- **(Applikation Dateisystem)**

### **Ziele der Applikation Email**

**Versenden einer Email mit Daten aus der Steuerung**

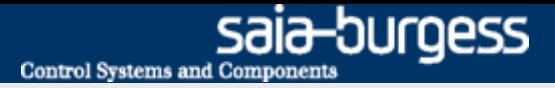

# **Applikation E-Mail Einführung**

#### **Erklärung / Einleitung**

#### **Was wird benötigt um dies durchzuführen?**

- **Programm das in Lektion 3 und 4 erzeugt wurde**
- **Ethernet Verbindung zum Saia® PCD1 E-Controller**
- **Monitor mit Web Browser**
- **(Energiezähler Starterbox)**
- **(Programm aus Applikation Energiezähler)**

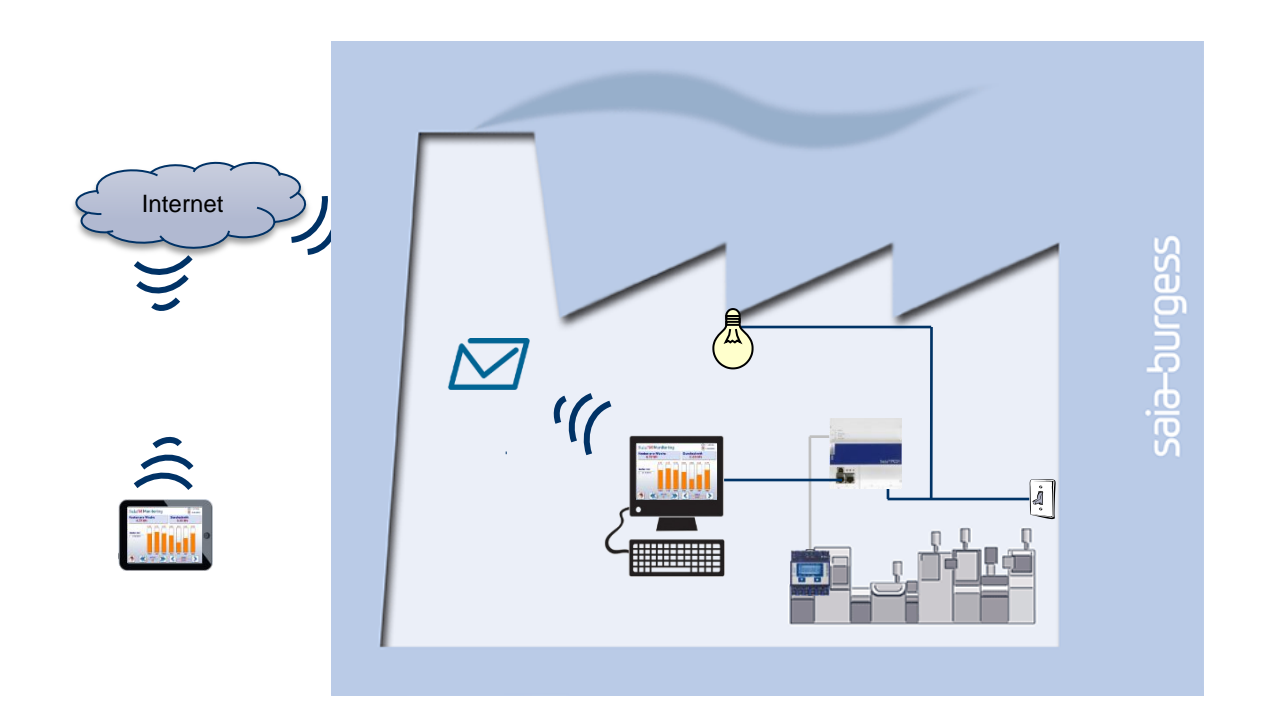

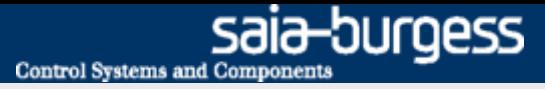

# **Applikation E-Mail Einführung**

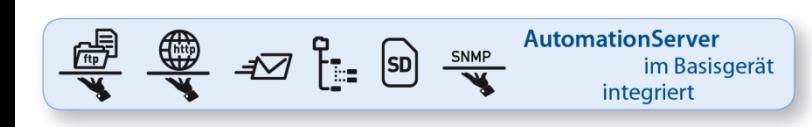

#### **Automation Server**

- **Der in der PCD integrierte Automation Server beinhaltet unter anderem auch die Möglichkeit Emails zu versenden**
- **Dieses Feature erlaubtes Dateien mit Logdaten oder Alarme per Email zu senden**

Emails zu senden muss im Netzwerk zugelassen sein. Die meisten Firmennetzwerke sind zu restrektiv, daher ist vorher abzuklären ob es erlaubt ist.

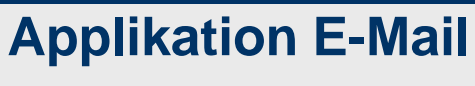

### **Projekt Manager**

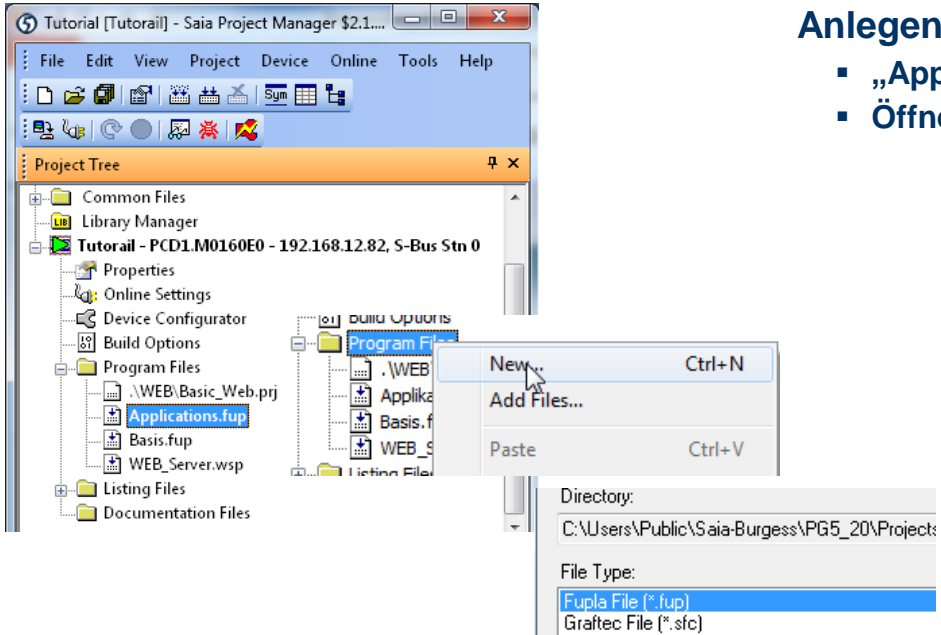

#### **Anlegen einer neuen Fupla Datei**

- **"Applications.fup"**
- **Öffnen der Datei durch Doppelklick**

Wenn dieser Schritt schon in einem anderen Applikationstutorial durchgeführt wurde, kann der Schritt übersprungen werden

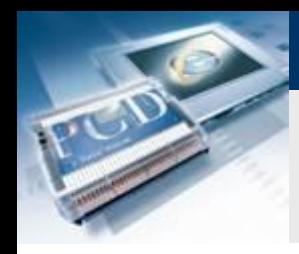

# **Applikation E-Mail Projekt Manager**

#### **Erzeugen einer neuen Fupla Seite**

- **Auswahl des Registers Page**
- **Rechtsklick und Insert Page**
- **Umbenennen der Seite in Email**

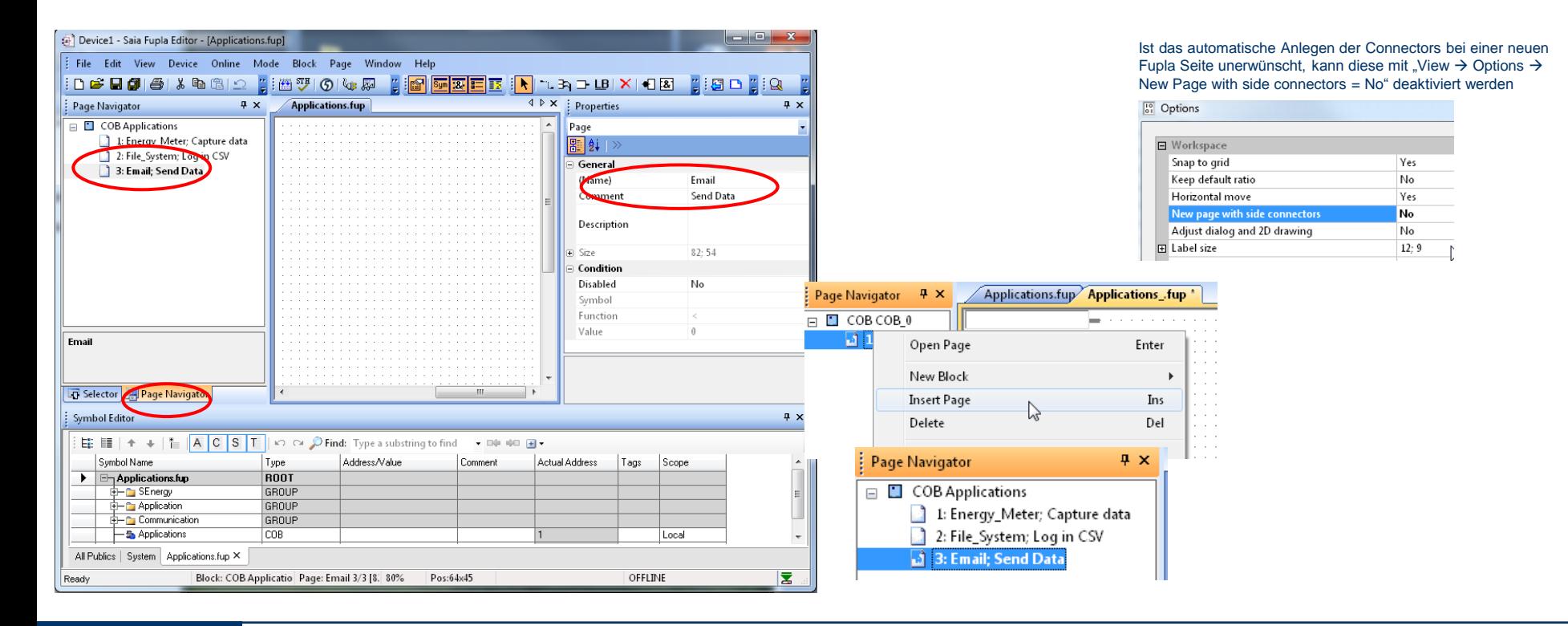

#### Saia®PCD 6 | Faszination Saia Tutorial | Saia-Burgess Controls | www.saia-pcd.com

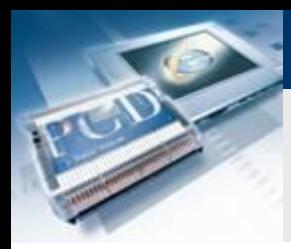

### **Programmierung des** *E-Mail Versands*

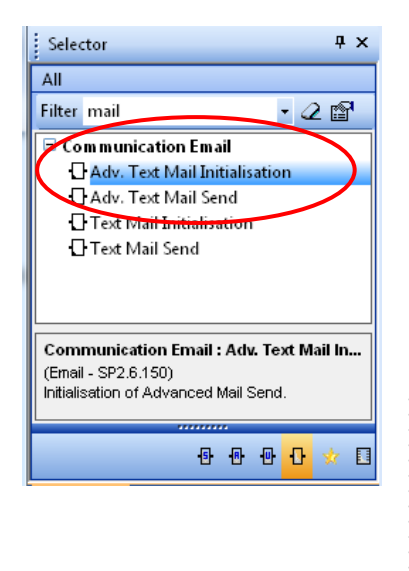

#### **Positionierung der Email FBoxen**

 **Platzieren von FBox Adv. Text Mail Init, in der die Daten für den Emailversand wie SMTP Server und Passwort gespeichert sind**

**Control Systems and Components** 

saia-burgess

 **Platzieren von FBox Adv. Text Mail Send, die eine Email mit Text und Dateianhang an die in der Init FBox eingetragenen Adressen schickt.** 

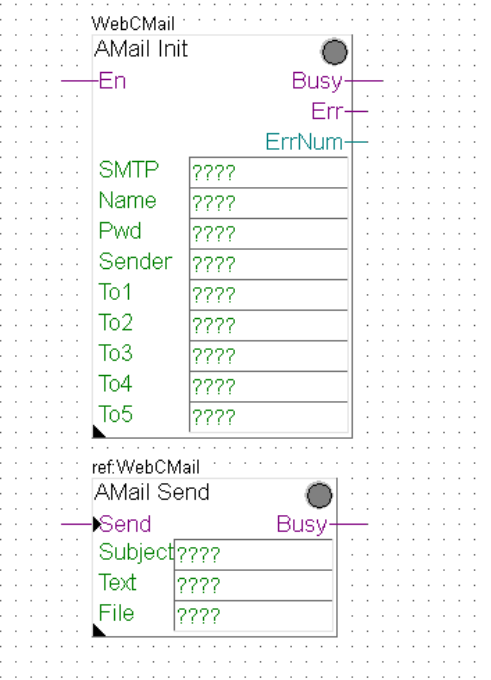

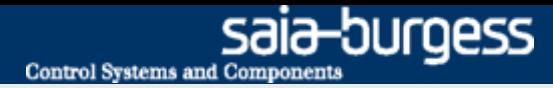

### **Programmierung des** *E-Mail Versands*

#### **Anlegen der Symbole**

- **Die Email FBoxen benötigen Symbole, in denen die Daten für den Emailversand wie Adresse, SMTP Server Passwort etc. angelegt sind.**
- **Die Symbole wie in der Abbildung gezeigt anlegen und public stellen (Dann können sie auch aus dem Webprojekt aufgerufen werden.**

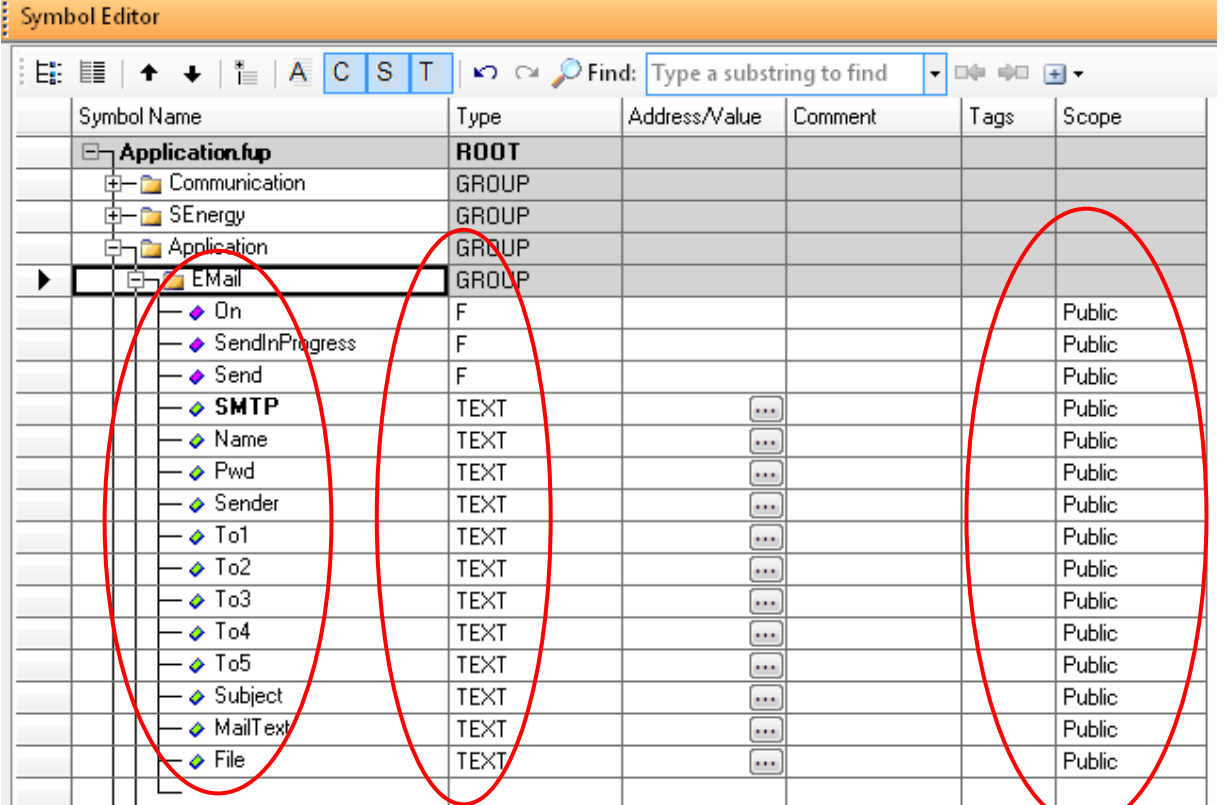

#### Nice to know:

Mehrere Durchnummerierte Symbole lassen sich automatisch durch Anhängen der Anfang und Endzahlen erzeugen:

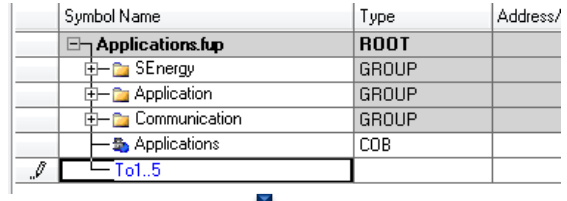

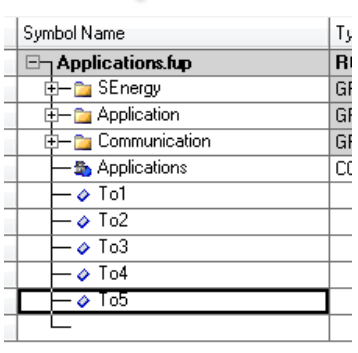

8 | Faszination Saia Tutorial | Saia-Burgess Controls | www.saia-pcd.com

Saia®PCD

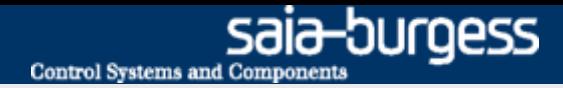

### **Programmierung des** *E-Mail Versands*

#### **Verknüpfung der Symbole mit den FBoxen**

- **An die Ein- und Ausgänge die angelegten Symbole wie gezeigt anschließen**
- **Die angelegten Textsymbole in die passenden grünen Felder der FBox ziehen**

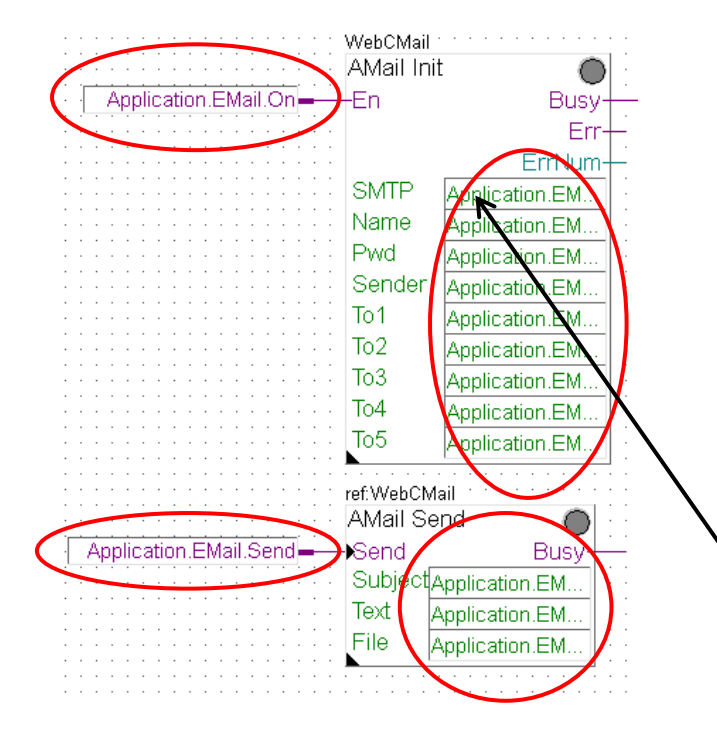

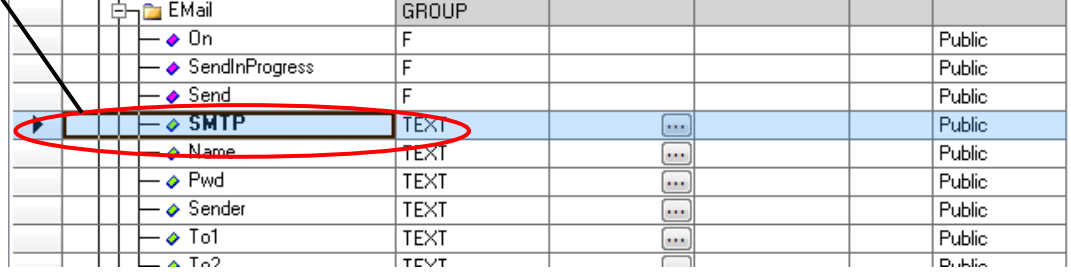

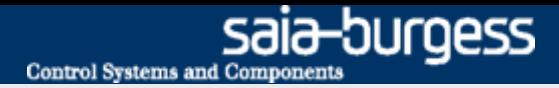

### **Programmierung des** *E-Mail Versands*

#### **Emailparameter für den Emailversand**

- **Die Einrichtung des Emailversands braucht verschiedene Parameter:**
	- **SMTP: IP Adresse des SMTP servers**
	- **Name: Login Name des Emailaccounts**
	- **Pwd: Passwort des Emailaccounts**
	- **Sender: Absender Emailadresse**
- **Für den einfachen Test wurde eine Free Mail Adresse bei GMX mit folgenden Zugangsdaten eingerichtet**

**Name: 1st\_day@gmx.ch Pwd: log4saia**

#### **Ermittlung der SMTP Serveradresse**

- **GMX SMTP Server hat Adresse mail.gmx.net → Die F-Box verlangt die IP des SMTP Servers**
- **Öffnen des Command Fensters in Windows (cmd.exe)**
- Eingabe von << ping mail.gmx.net>>
- **Die Antwort gibt die IP Adresse des SMTP Servers 213.165.64.20 aus**

Der SMTP Server muss eine unverschlüsselte Authentifizierung (kein SSL) zulassen!

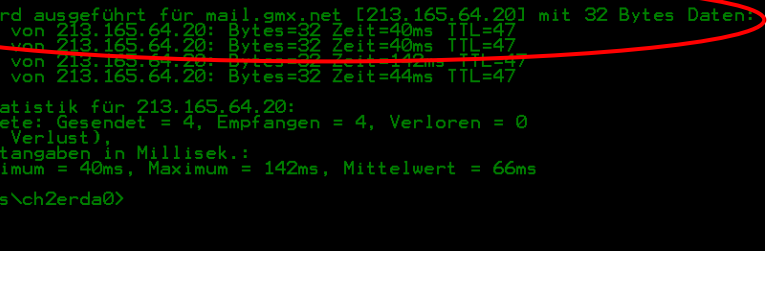

(c) 2009 Microsoft Corporation. Alle Rechte vorbehalten.

Administrator: C:\Windows\system32\cmd.exe

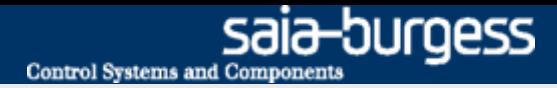

.<br>Filmografi et Pulas

### **Programmierung des** *E-Mail Versands*

#### **Eingabe der Emailparameter**

 **Die Emailparameter werden in die angelegten Textsymbole eingegeben (die Texte müssen immer in "" Anführungszeichen stehen)**

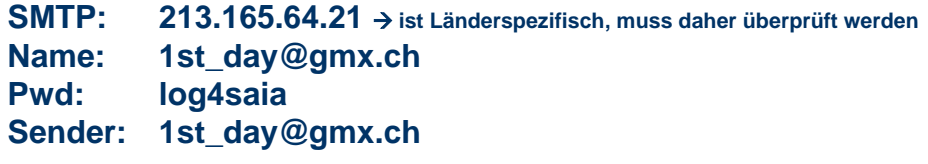

- **Die "To" Symbole enthalten die Emailadressen, an die die Email verschickt wird**
- **Bei "To1" die eigene Emailadresse angeben. z.B. Vorname.Nachname@saia-burgess.com**

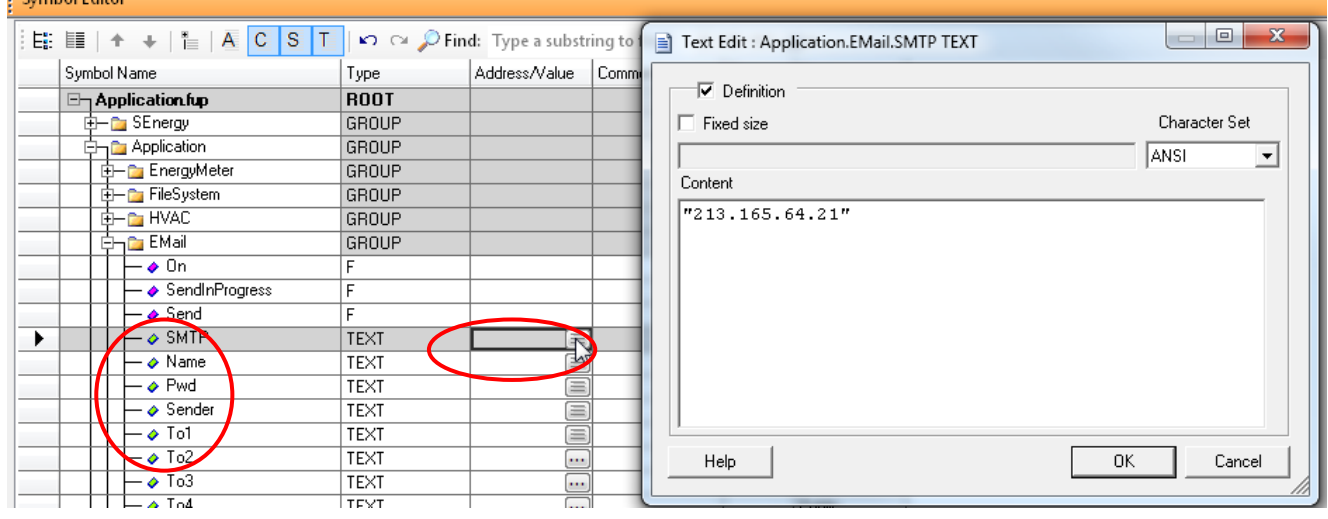

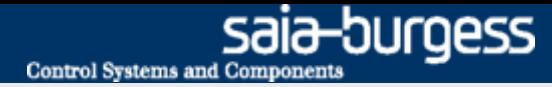

### **Programmierung des** *E-Mail Versands*

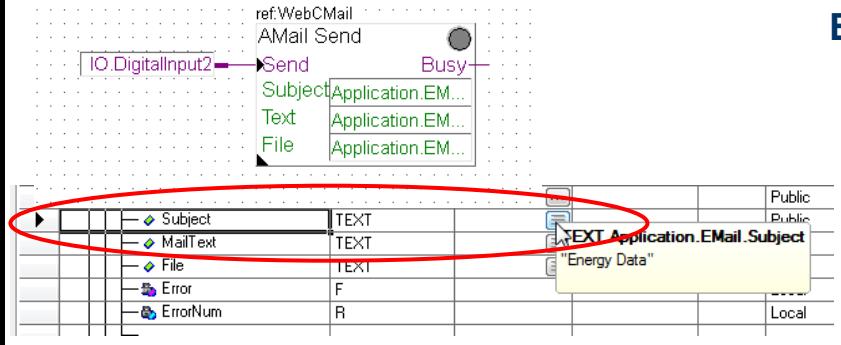

#### **Eingabe der Emailtexte und Daten**

- **In der F-Box .. Adv. Text Mail Initialisation" werden die Texte und Daten konfiguriert, die gesendet werden sollen.**
- **Als Betreff (Subject) wird "Energy Data" gewählt**
- **Als Text wird "New energy data" gewählt**

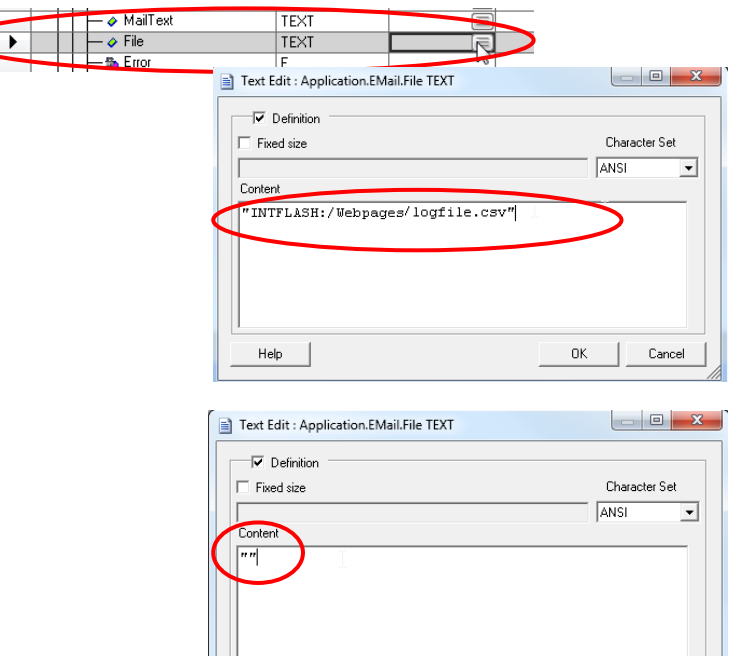

Help

#### **Wenn Applikation Dateisystem bereits durchgeführt wurde**

- **Die abgespeicherte Datei mit den Log Daten kann an die Email angehängt werden**
- **Den Pfad und Dateinamen aus "Applikation Dateisystem" in das "File" Symbol eintragen**
- **Der Pfad aus Applikation Dateisystem ist: "Intflash:/Webpages/logfile.csv"**

#### **Wenn Applikation Dateisystem nicht durchgeführt wurde**

- **Es ist keine Datei zum Anhang an die Email vorhanden**
- **Das Symbol "File" wird leer gelassen. Es müssen zwei Anführungszeichen "" in das Symbol eingetragen werden!!**

0K

Cancel

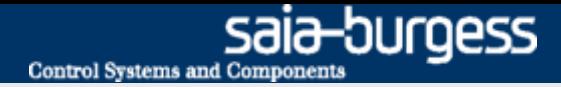

### **Programmierung des** *E-Mail Versands*

#### **Konfiguration der Mail Init F-Box**

- **Port: 25**
- **Use authentication: Yes**

#### **Kompilierung und Download des Projekts**

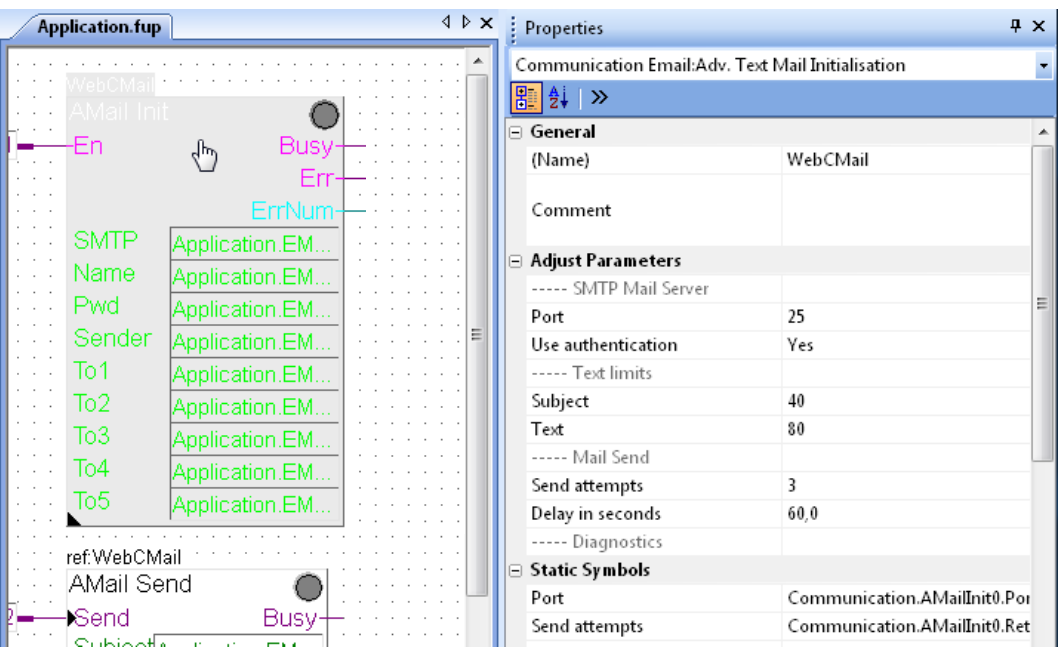

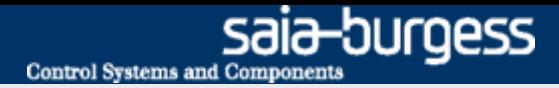

### **Programmierung des** *E-Mail Versands*

#### **Versenden einer Email**

- **Online gehen**
- **Mit Lupe die Werte an Ein- und Ausgängen sichtbar machen**
- **Application.Email.On mit Doppelklick öffnen und auf 1 setzen Emailfunktion wird so eingeschaltet**

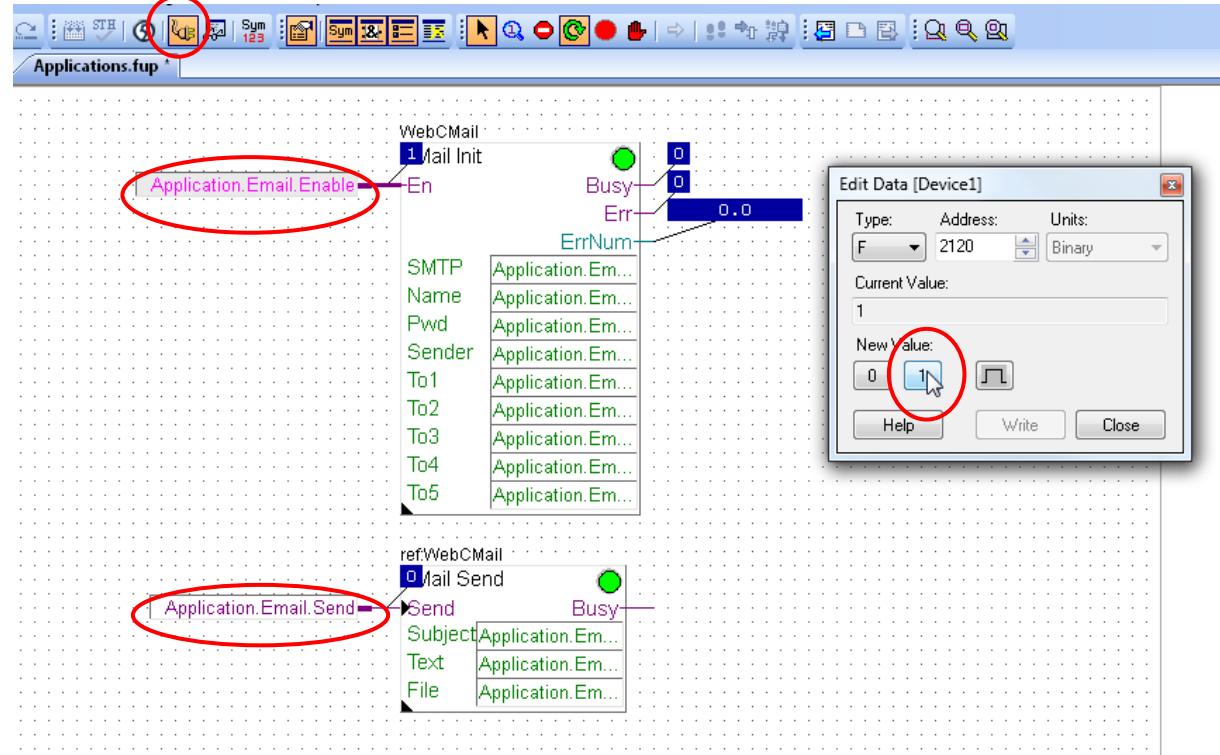

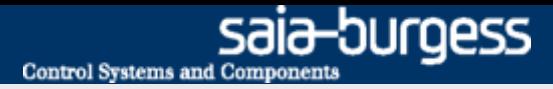

### **Programmierung des** *E-Mail Versands*

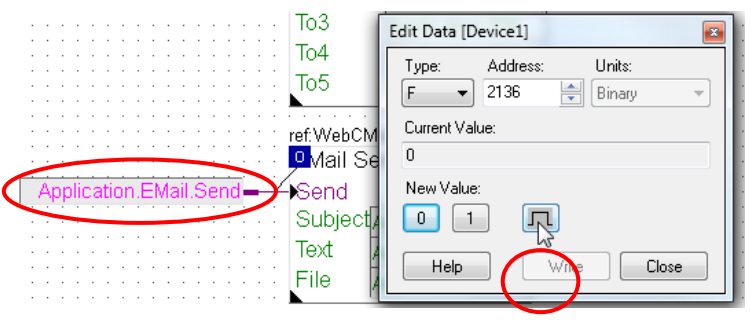

#### **Versenden einer Email**

- **Application.Email.Send mit Doppelklick öffnen und mit Impuls Knopf den Emailversand starten**
- **Der Emailversand wird durch eine 1 an den Busy Ausgängen angezeigt**
- **Ist kein Fehler vorhanden, bleibt die Statusanzeige der F-Boxen grün**
- **Kurze Zeit später wird die Email mit der angehängten \*.csv Datei im Posteingang der angegebenen Adresse erscheinen**

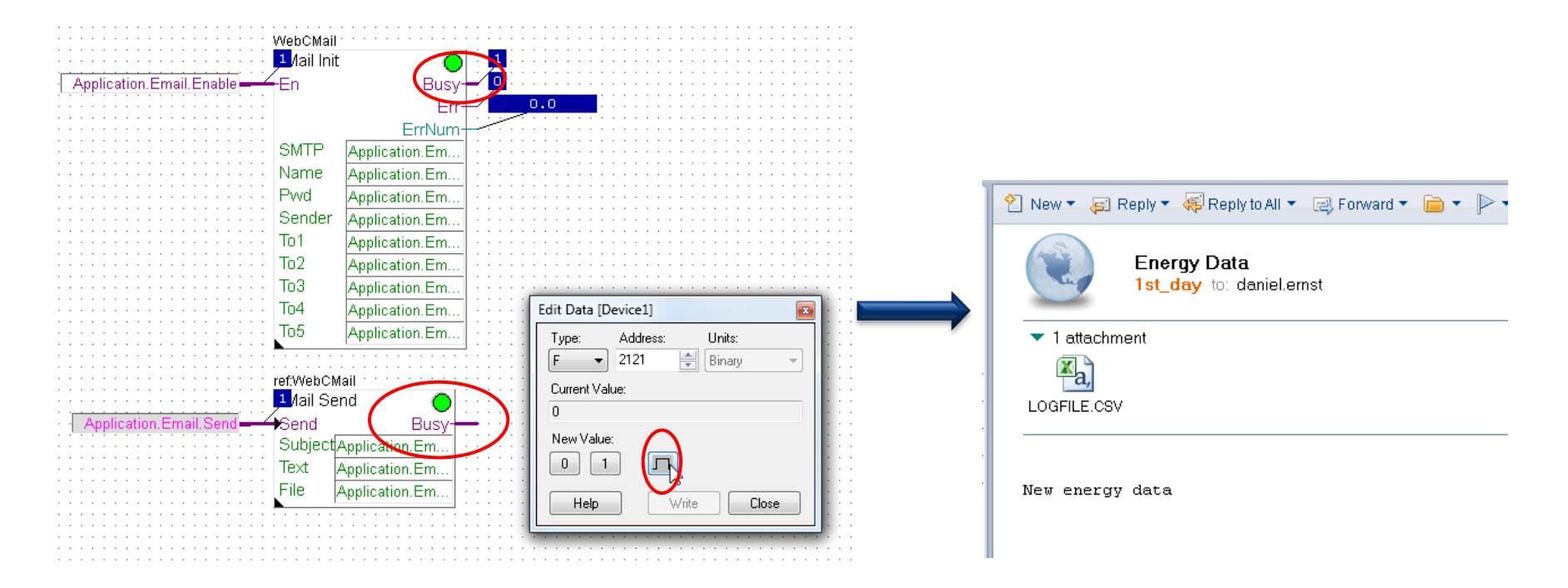

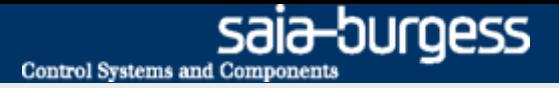

# **Applikation E-Mail Erstellen des Web-Projekts**

**Das Senden der Email soll über die Web Oberfläche möglich sein**

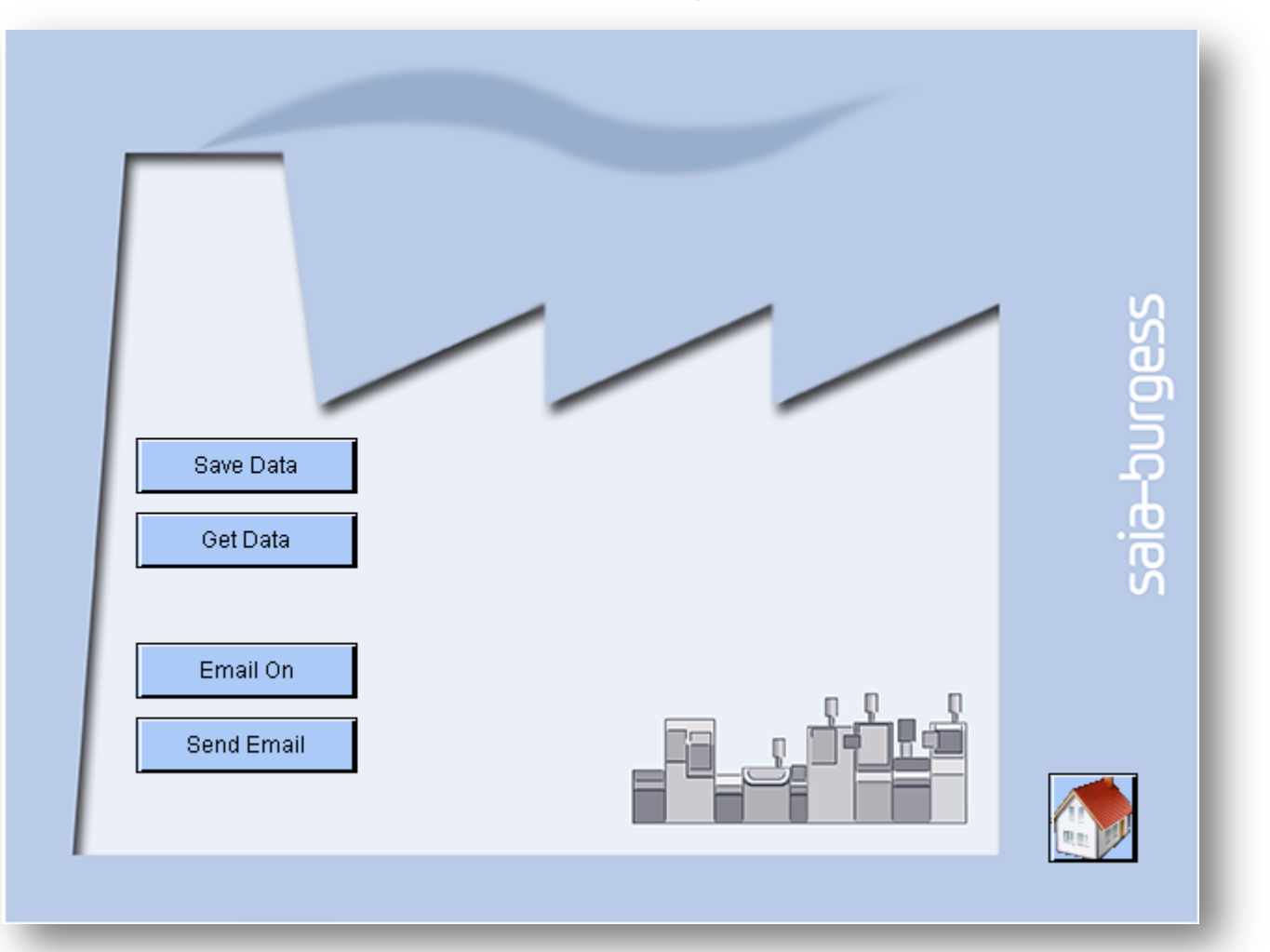

#### Saia®PCD 16 | Faszination Saia Tutorial | Saia-Burgess Controls | www.saia-pcd.com

### **Erstellen des Web-Projekts**

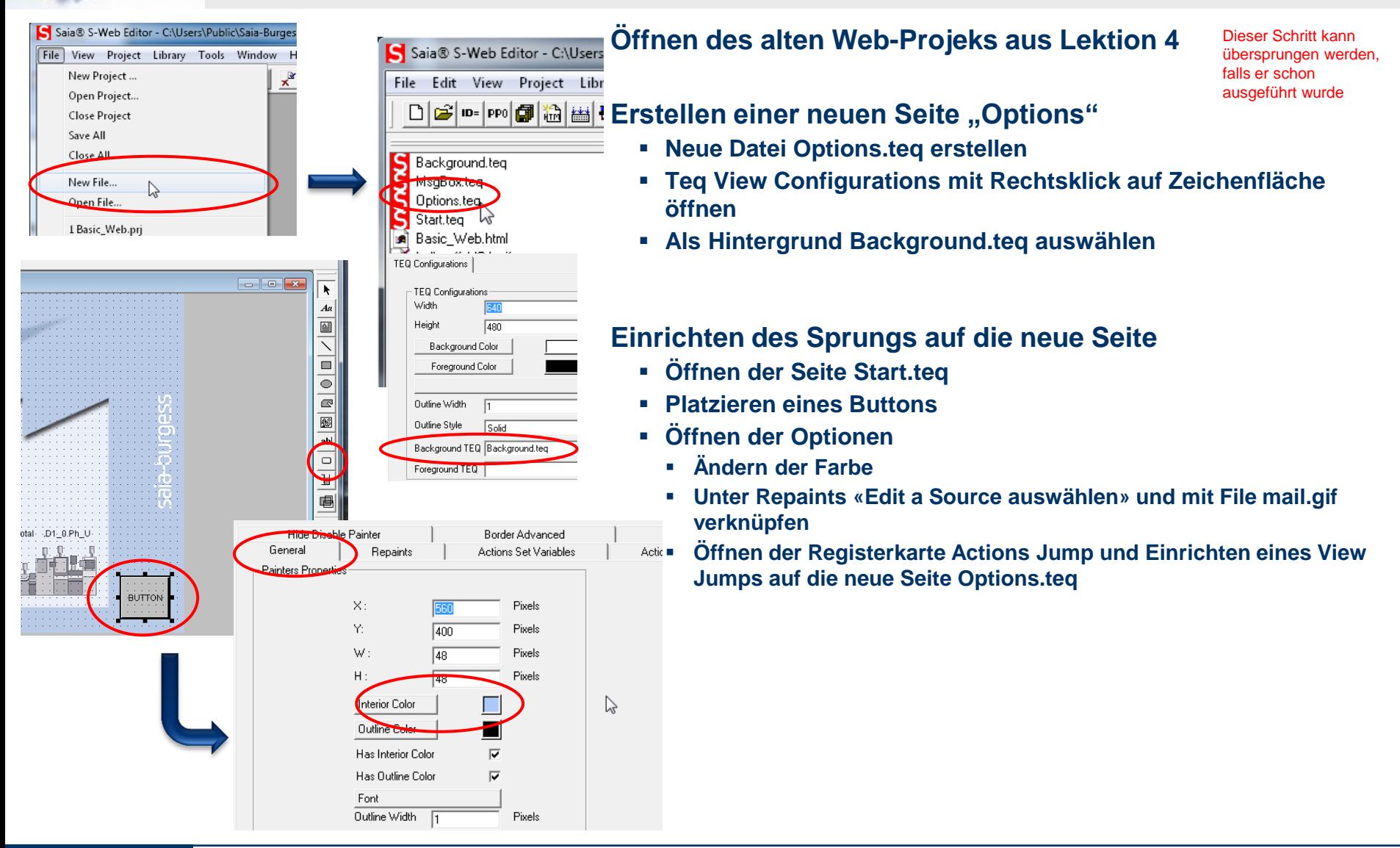

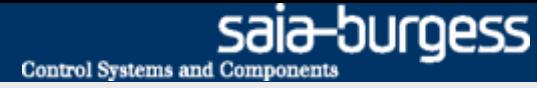

### **Erstellen des Web-Projekts**

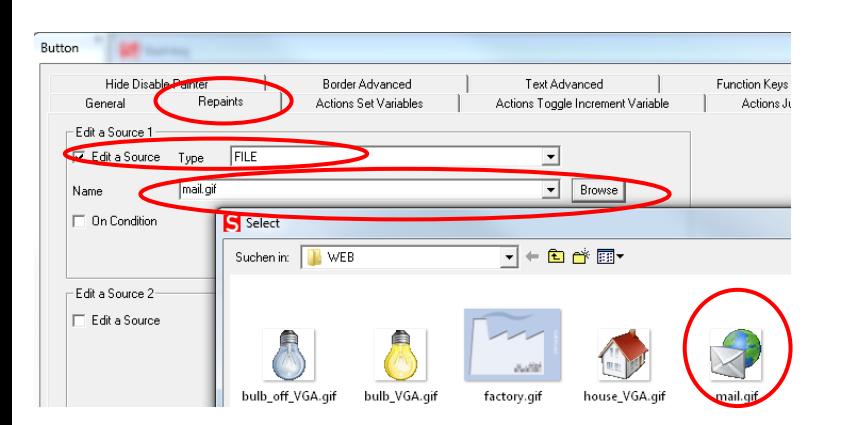

- **Registerkarte Repaints öffnen**
	- **«Edit a Source auswählen», Type = File auswählen**
	- **Mit Browse die Datei mail.gif auswählen**
- **Öffnen der Registerkarte Actions Jump** 
	- **Einrichten eines View Jumps auf die neue Seite Options.teq**

Dieser Schritt kann übersprungen werden, falls er schon ausgeführt wurde

Hide Disable Painter **Border Advanced** Text Advanced Eurobon Ka Actions Jump General Repaints Actions Set Variables Actions Toggle Increment Variable  $-$ Jumn: View Jump View Name Options.teq ⊡ Back Button  $\Box$  URL Jump

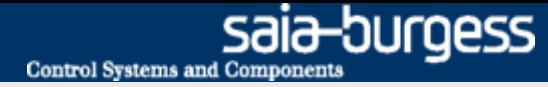

### **Erstellen des Web-Projekts**

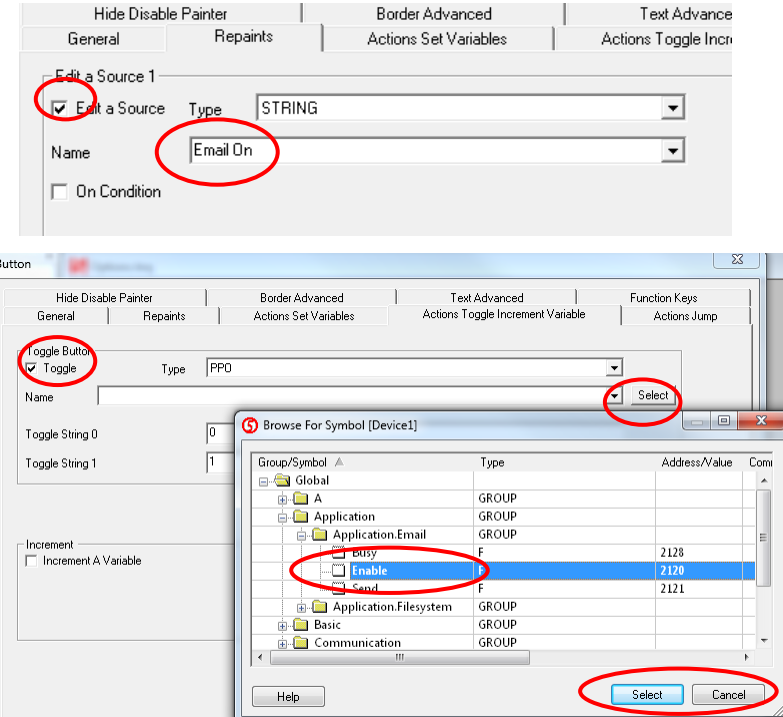

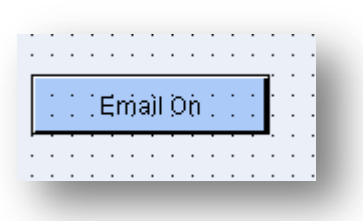

#### **Aktivieren der Emailfunktion auf Knopfdruck**

- **Öffnen der Seite Options.teq**
- **Einfügen eines Buttons**
- **Öffnen der Button Optionen mit Doppelklick**
- **Umbenennen des Buttons in «Email On»**
- **Auswahl der Option «Action Toggle Increment Variable» und aktivieren von Toggle**
- **Auswahl des Symbols «Application.EMail.Enable» und Type PPO**
- **Einstellen eines Farbumschlags bei «Boarder Advanced»**
- **Auswahl von Interior Color == 1, Farbe Grün**
- **Auswahl des Symbols Application.Email.Enable in den Color Conditions**

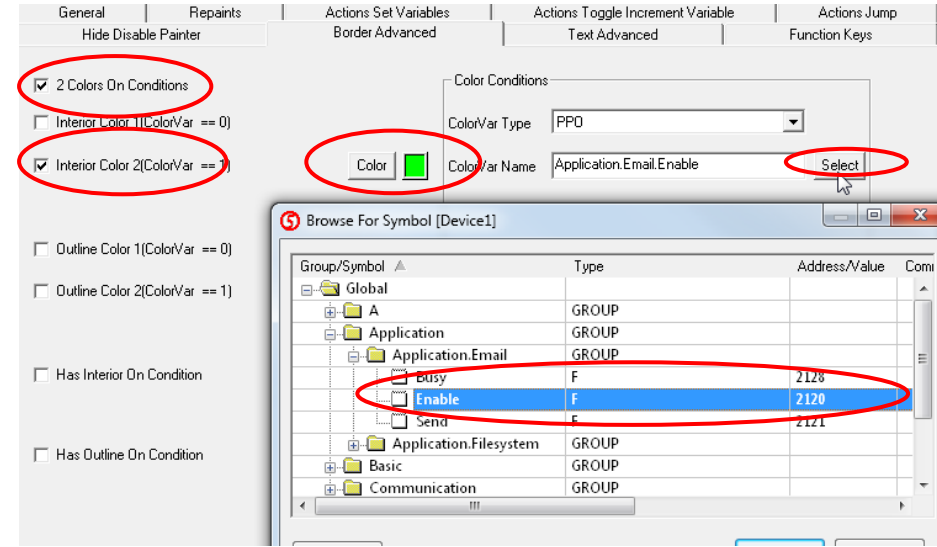

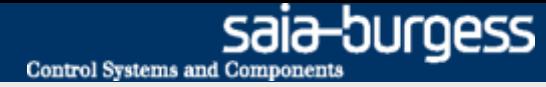

### **Erstellen des Web-Projekts**

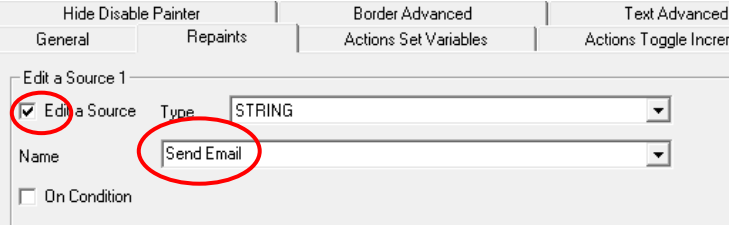

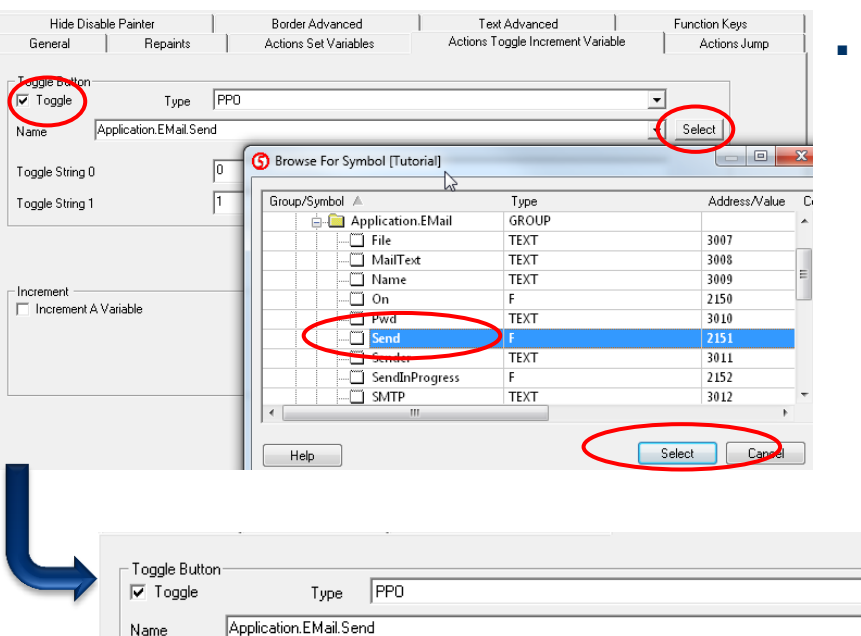

 $\sqrt{0}$ 

F

Toggle String 0

Toggle String 1

### **Senden des Emails auf Knopfdruck**

- **Öffnen der Seite Options.teq**
- **Einfügen eines Buttons**

Select

- **Öffnen der Button Optionen mit Doppelklick**
- **Umbenennen des Buttons in «Send Email»**
- **Auswahl der Option «Action Toggle Increment Variable» und aktivieren von Toggle**
- **Auswahl des Symbols «Application.EMail.Send» und Type PPO**

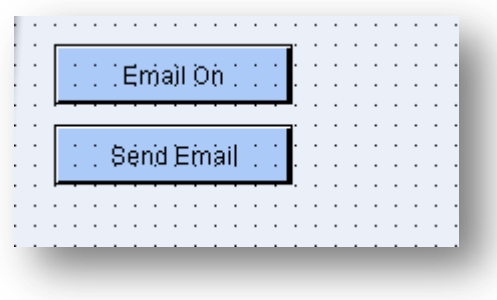

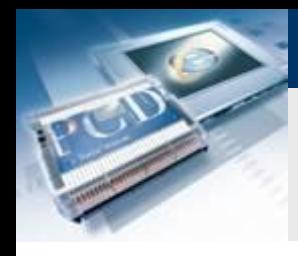

### **Erstellen des Web-Projekts**

#### **Einrichten des Sprungs zurück zur Startseite**

- **Öffnen der Seite FileSystem.teq**
- **Platzieren eines Buttons und hinterlegen der Grafik house\_VGA.gif**

Dieser Schritt kann übersprungen werden, falls er schon ausgeführt wurde

saia-burgess

**Control Systems and Components** 

**Einrichten eines View Jumps auf die Seite Start.teq**

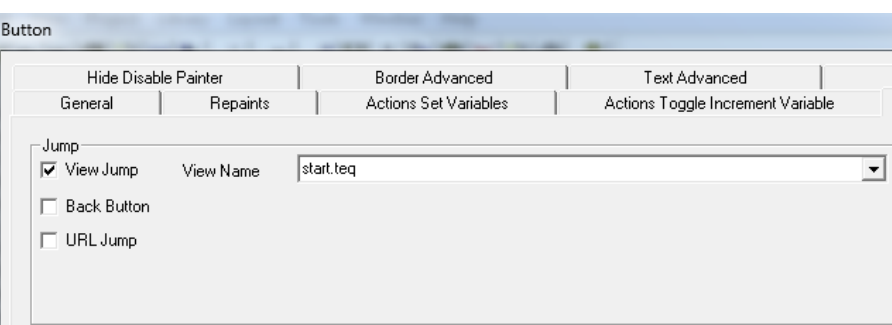

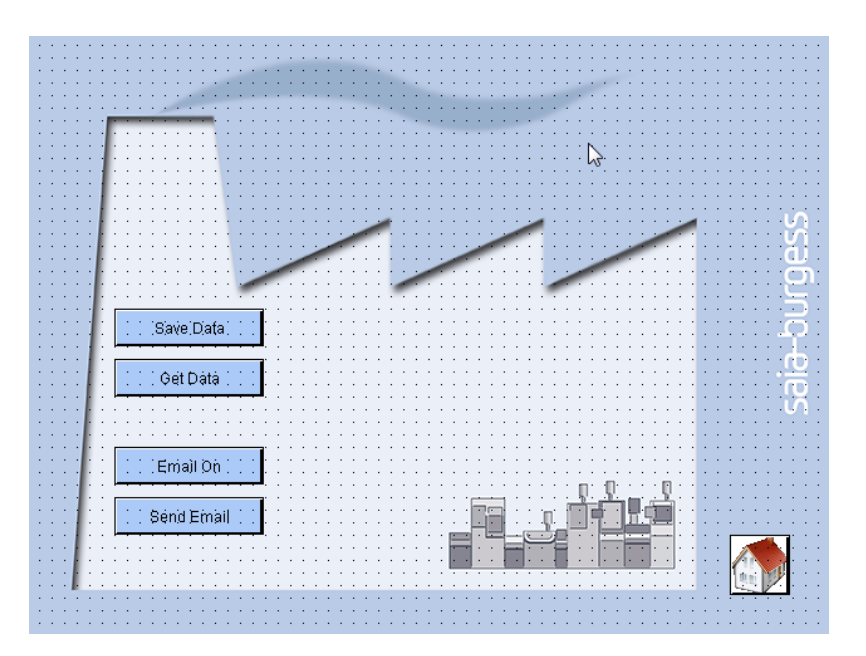

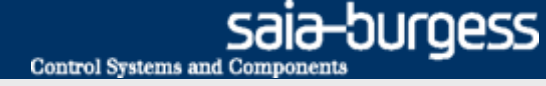

### **Download des Projekts**

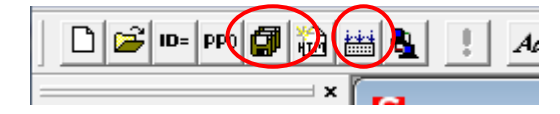

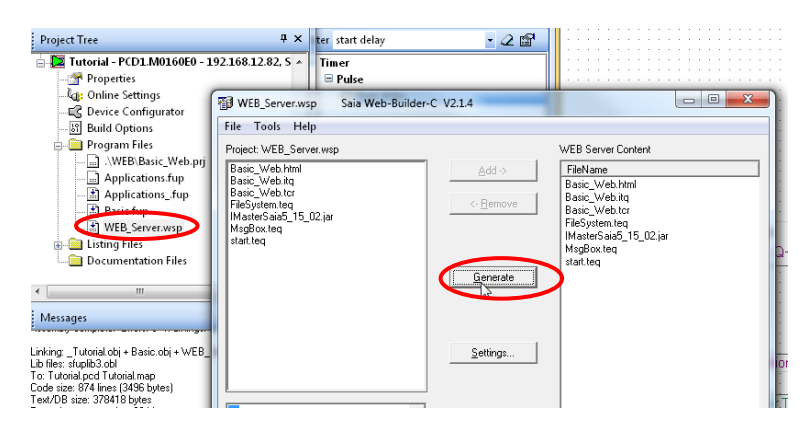

#### **Kompilieren des Web Editor Projekts**

- **Speichern und Kompilieren des Web Projekts**
- **Schließen des Webeditors**

#### **Hinzufügen der neuen Dateien zum Web Build**

- **WEB\_Server.wsp öffnen**
- **Alle Dateien zu WEB Server Content hinzufügen**
- **Mit Generate Build erstellen**
- **Schließen**

#### **Kompilieren und Download des Projekts**

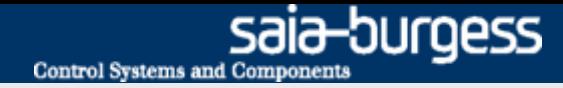

# **Applikation E-Mail Öffnen des Web Projekts**

#### **Aufruf des Web Projekts im Browser**

- **Eingabe der IP/basic\_web.html in den Browser**
- **Öffnen der Seite Applikation Email**
- **Einschalten des Email On Buttons**
- **Senden eines Emails mit «Send Email»**

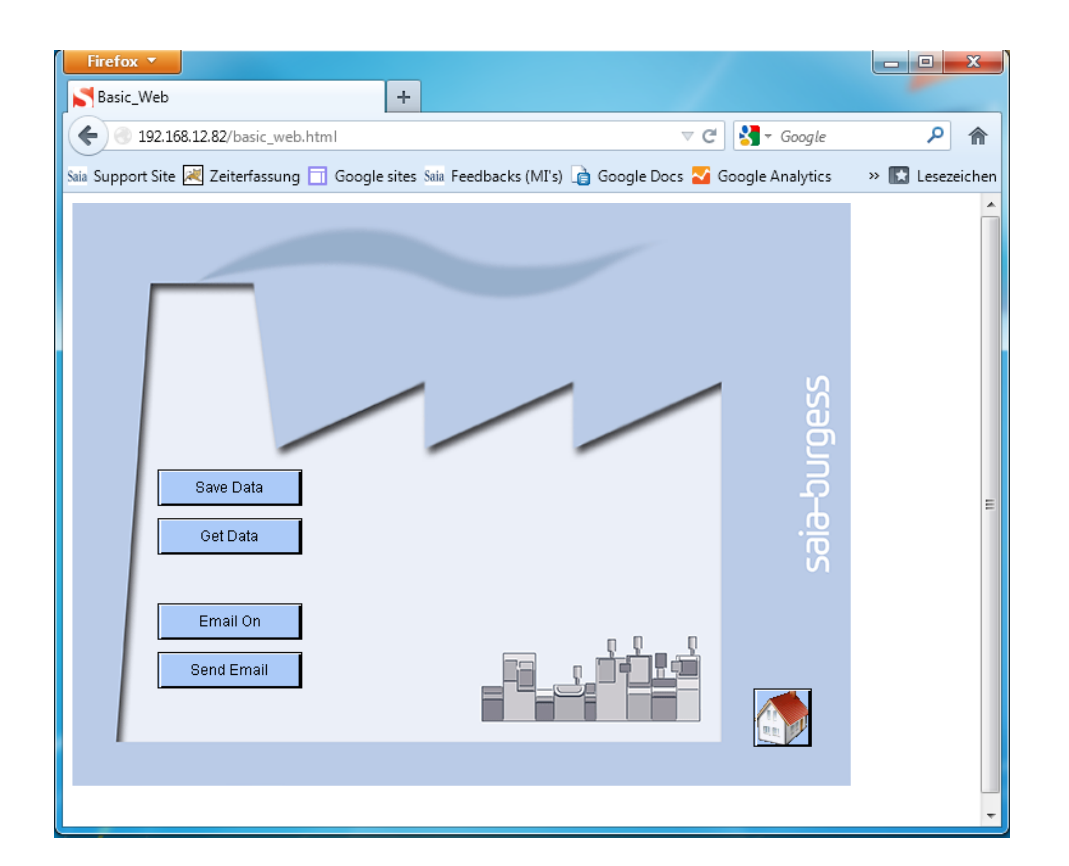

#### Saia®PCD 23 | Faszination Saia Tutorial | Saia-Burgess Controls | www.saia-pcd.com